ダウンロードしたファイル(HBM\_ver2015.zip)を、Lhaplusなどの解凍ソフトで適当な場所に解凍します。 ※Windowsの標準機能で解凍すると解凍に失敗しエラーが出る場合があります。

解凍してできるフォルダ「播種晩限マップver2015」の中にあるindex.htmlをダブルクリックします。 下のような画面が表示されます。

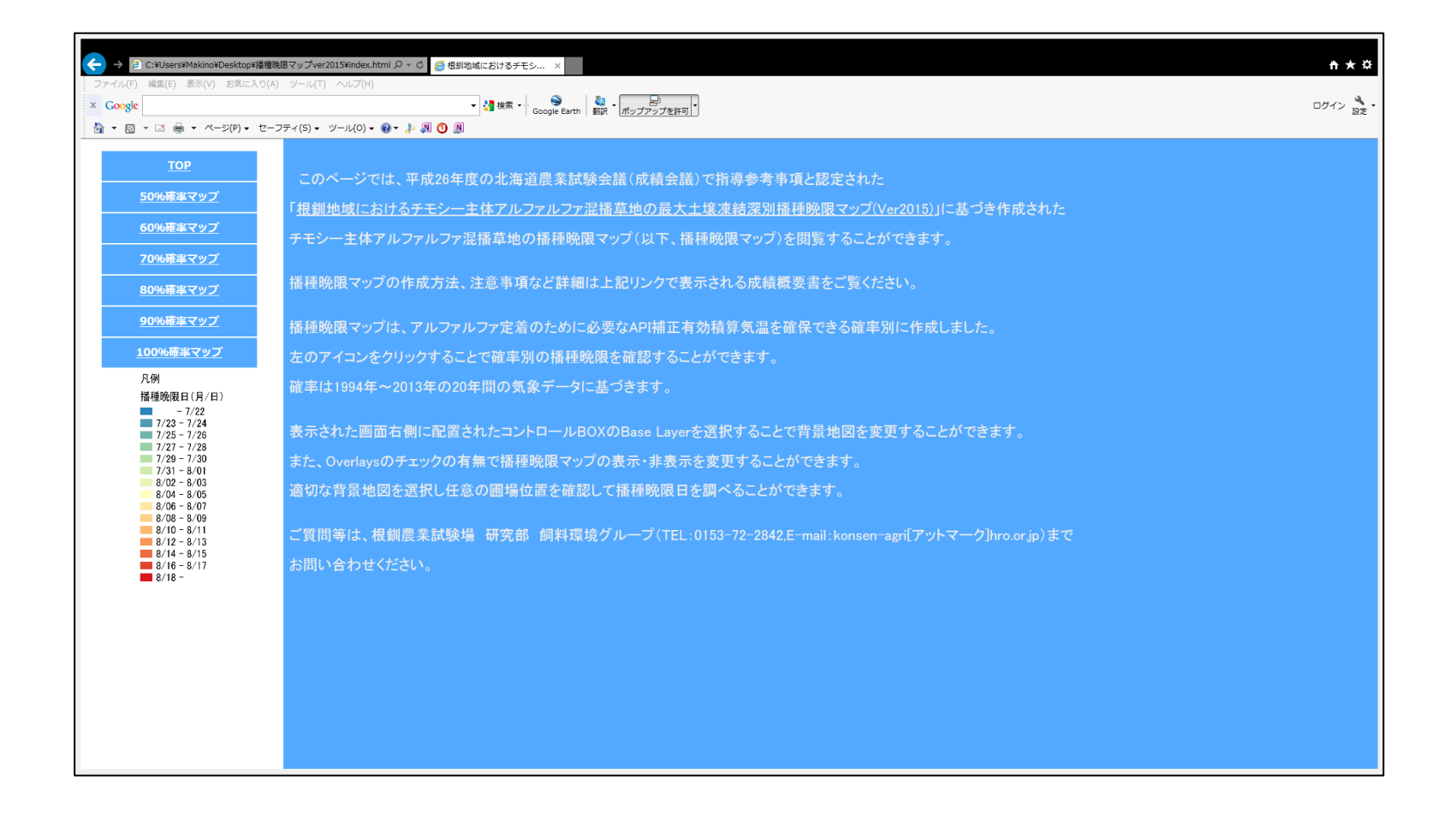

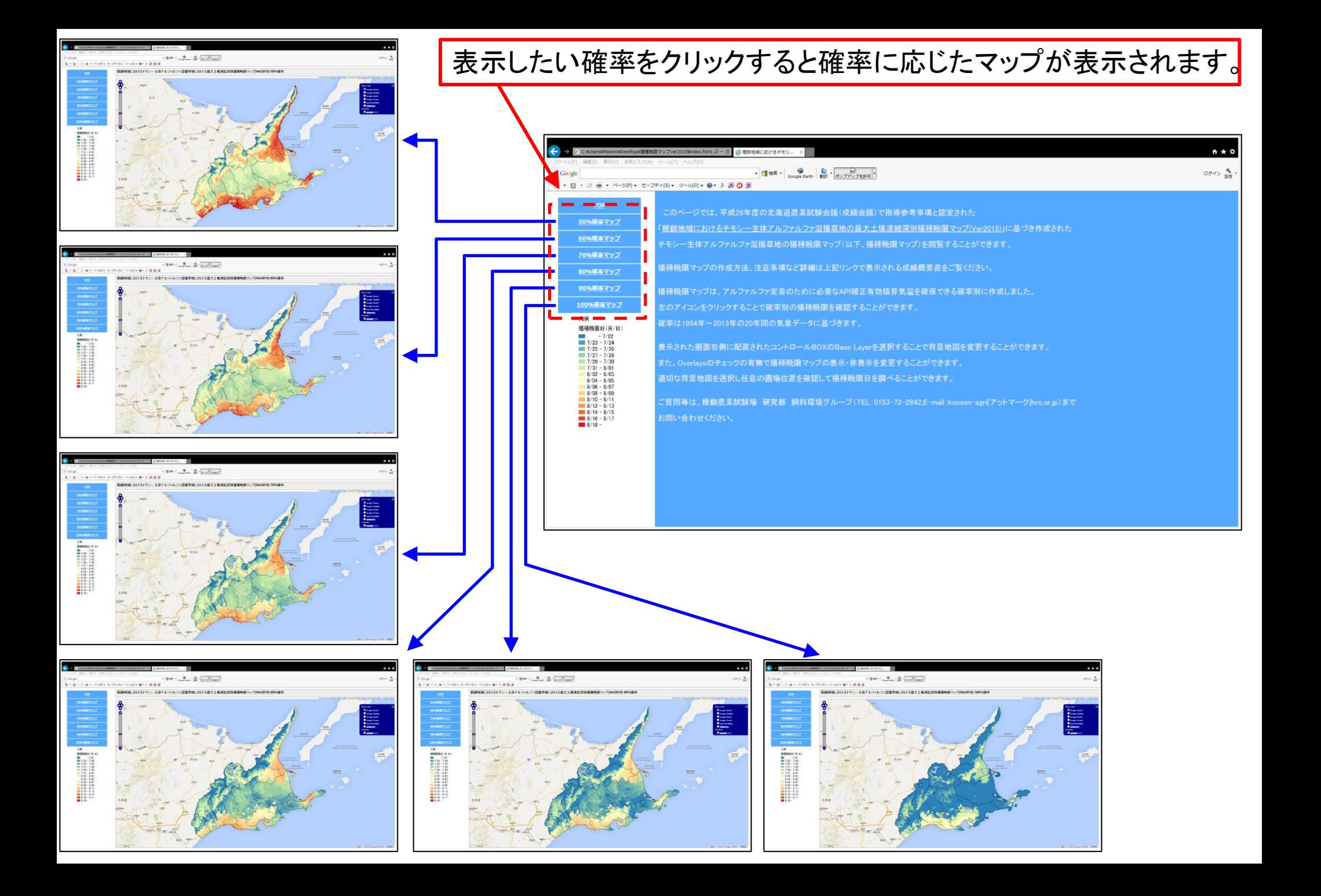

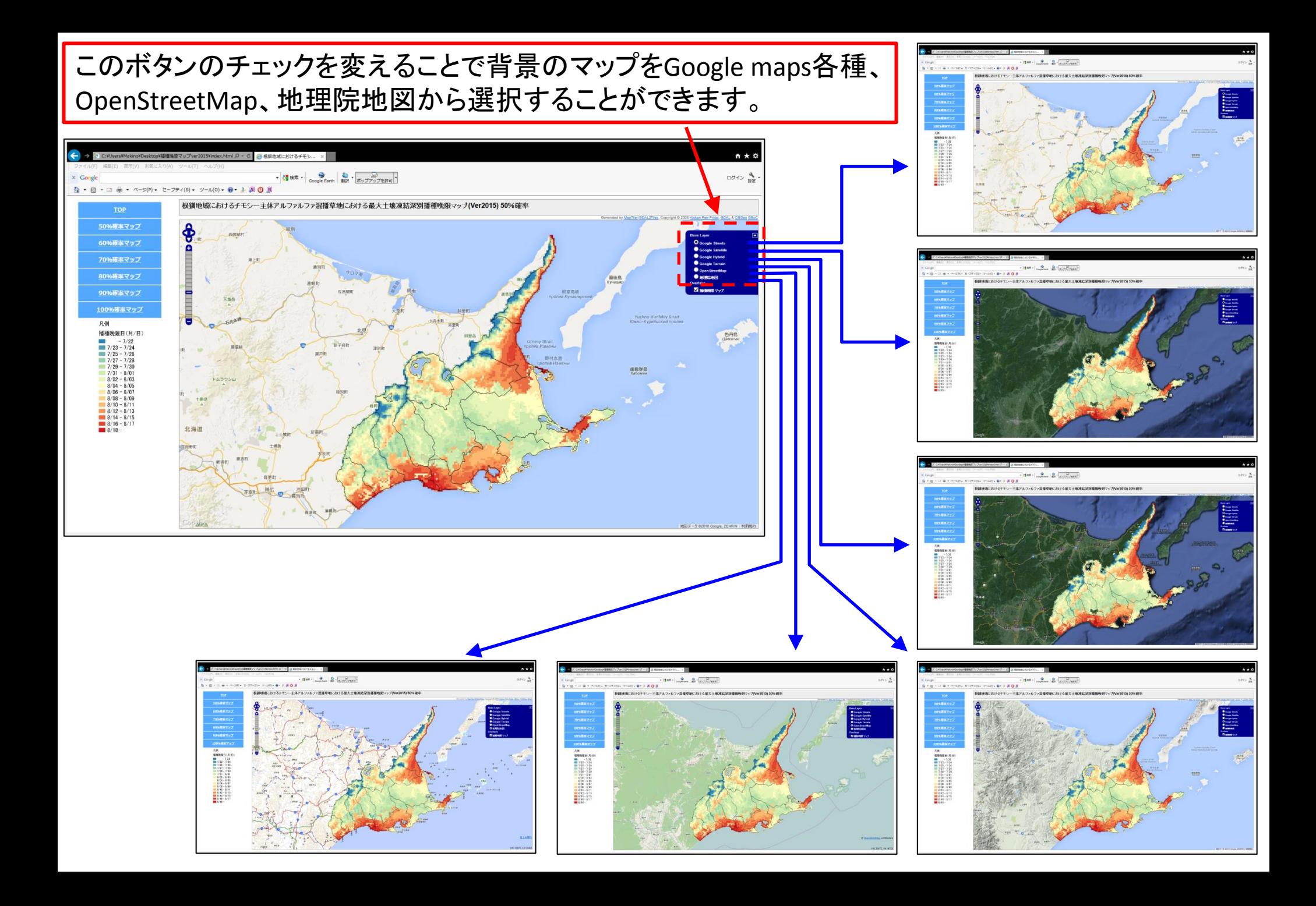

## このボタンのチェックを外すことで播種晩限マップを非表示にすることができます。

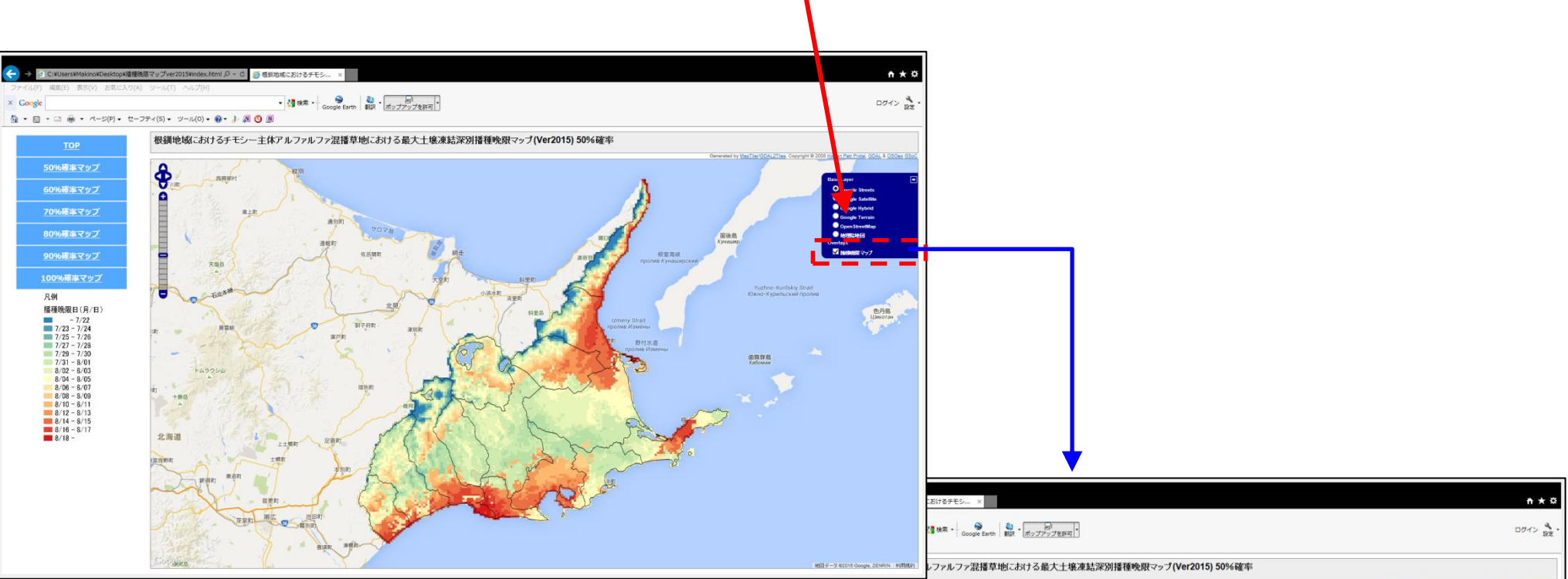

![](_page_3_Figure_2.jpeg)

このボタンまたはマウス(ホイール)で地図を移動・拡大して播種晩限を調べたい場所を表示します。

![](_page_4_Figure_1.jpeg)

![](_page_4_Figure_2.jpeg)

## このボタンにチェックを入れて播種晩限マップを表示します。マップが表示されない時は、 マップが表示されるまで地図を縮小してください。

![](_page_5_Picture_1.jpeg)

マップの色と凡 例の色を比べる ことで、その場所 の播種晩限が分 かります。